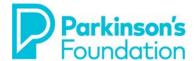

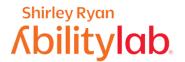

# **Smartphone Strategies for Tremor & Stiffness**

# **Android**

There are various options to make using your smartphone easier to use when you have tremors or stiffness due to Parkinson's Disease. Some small adjustments on your phone may result in your feeling much more confident in your ability to control your device.

Before you adjust your phone, be sure it is on a steady surface. A table, with proper posture can make the phone easier to use and reduce the effect a tremor can have. Some people prefer to purchase a stand to adjust the angle of the phone.

#### **Touch Accommodations**

Using Touch Accommodations can change how the screen on your device responds to taps, swipes, and other gestures. This includes accidental touches that may occur when you have a tremor or stiffness. A longer touch & hold delay means that you need to keep your finger in the same place for longer before your tap becomes a touch & hold. If you find that you accidentally touch & hold when you intend to tap, consider choosing a longer delay.

### **Touch and Hold Delay**

Touch and Hold Delay is a setting which allows you to adjust the amount of time before your touch on the screen becomes a "touch and hold." Also known as a "long press", touch and hold allows you to command specific actions on an Android device such as moving an app icon on your home screen. This accessibility feature includes options for short, medium or long delays depending on your needs.

## To Turn on Touch and Hold Delay:

1. Open the **Settings** app

Q

Storage

23% used - 49.20 GB free

Play Protect, screen lock, fingerprint

Screen readers, display, interaction controls

Languages, time, backup, updates

Help articles, phone & chat, getting started

Security & location

Accessibility

Google Services & preferences

Digital Wellbeing
Screen time, app timers, Wind Down

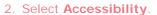

Search settings

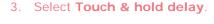

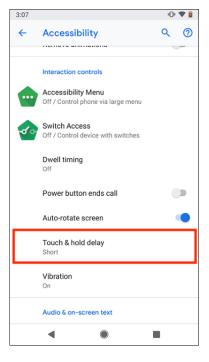

4. Select **Short**, **Medium**, **or Long**.

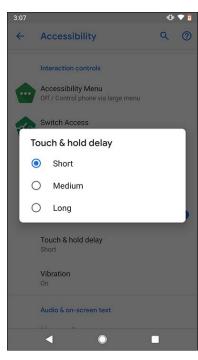

LAST UPDATED: 1/13/2021

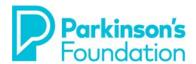

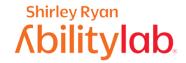

## Interaction and Dexterity (Samsung Galaxy S10 users)

The interaction and dexterity enhancements are designed for users with physical and motor skill impairments such as tremor or stiffness. These features are designed to make using the S10 easier by replacing or enhancing touch interactions. By selecting **Slow Keys**, users are able to choose how long a key must be held before it is recognized as being pressed. Users will need to try out the various options to find the setting best suited to their needs.

## To Turn on Interaction and Dexterity:

1. Select Accessibility.

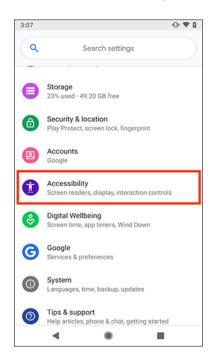

2. Select Interaction and dexterity.

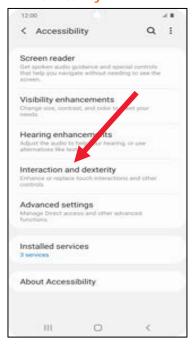

3. Select Slow Keys.

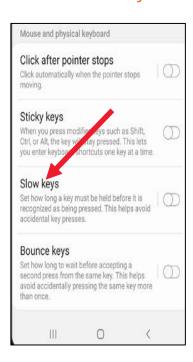

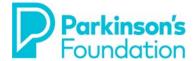

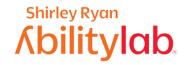

## **Ignore Repeat Presses**

If you find that you strike the screen multiple times due to a tremor, changing this setting will help the phone ignore unintentional repeated strikes.

## To Turn on Ignore Repeat Presses:

- 1. Open the **Settings** app
- 2. Select Accessibility from the list.

0.91

(D)

@

- 3. Select Settings.
- 4. Scroll down to **Switch Access**. Select.

Accessibility

Colour inversion

Large mouse cursor

Remove animations

Interaction controls

Accessibility Menu Off/Control phone via large menu

Switch Access Off/Control device with switches

Dwell timing

Power button ends call

Auto-rotate screen

Touch & hold delay

4

- 5. Select Ignore repeated presses.
- 0 7 1 3:07 **Switch Access settings** Automatically select the highlighted item. If the item can't be selected, or if this setting is off, you'll see a menu of available actions. Display & sound Scanning highlight style Speech, sound & vibration Switch accommodation Ignore repeated presses 0.00 Seconds Release to perform action Privacy policy Privacy policy Developer settings Developer settings

 Enter the length of time you would like presses to be treated as one press (example below is for 5 seconds).

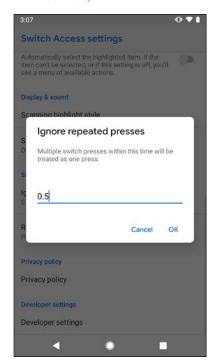

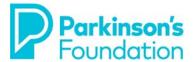

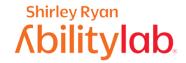

## **Voice Commands**

Using Android's built-in voice commands is a nice way to reduce the need to use your hands for phone access. Enabling Google Assistant is the first step to getting started with voice commands. To do this, open your Google app, then make sure Listen for "Hey Google" (which is at the top of the screen) is switched to on. If you have not used it in a while and it is already in the on position, go ahead and switch it off, then on again. When you switch from the off position to on you will begin a tutorial to teach Google Assistant your voice. Simply follow the prompts on the screen. Google Assistant has the capacity to do a wide range of activities, including texting, emailing, finding information, and more.

#### To Turn on Voice Commands:

- 1. Open the **Settings** app
- 2. Select Accessibility.

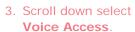

Select At the top, tap the On/Off (aka Use service).

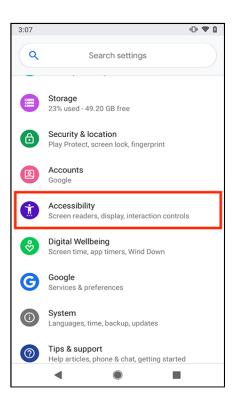

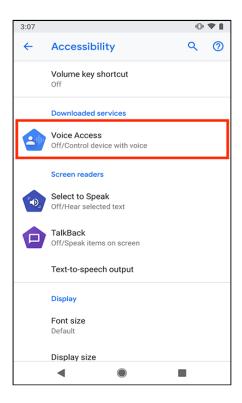

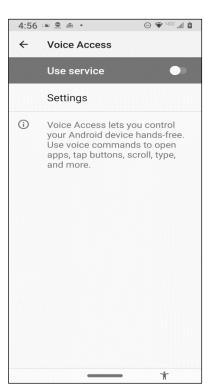

After you start Voice Access, you can use commands to control your device. For example, "Open Gmail," "Go home," or "Turn on Wi-Fi."

If you are still having trouble after making these adjustments or if your needs change, there are also exercises that an occupational therapist can guide you through to work on the basic skills needed for phone access. If you are in the Chicago area, you can schedule an appointment at the **Shirley Ryan AbilityLab's Tech Center (312-238-2988).** If not, please ask your neurologist or VR counselor for a recommendation for an occupational therapist that specializes in working with people with Parkinson's and/or access to technology in your area.